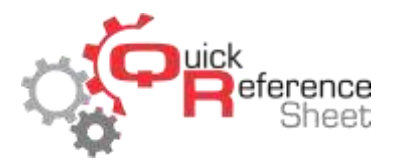

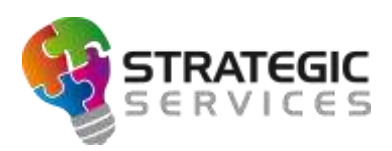

## Conqueror X: Setting Up Lane Order Menus

Lane order menus provide another opportunity for centers to upsell food and beverage to guests. Lane order menus can be created in Conqueror X which then become available to the guest at the bowler terminal. Food and beverage sold through lane order menus is then added to the customer's lane tab which can be paid at the conclusion of the bowling session.

From the Conqueror X home screen, click on Setup, POS Setup, Lane Order Menus.

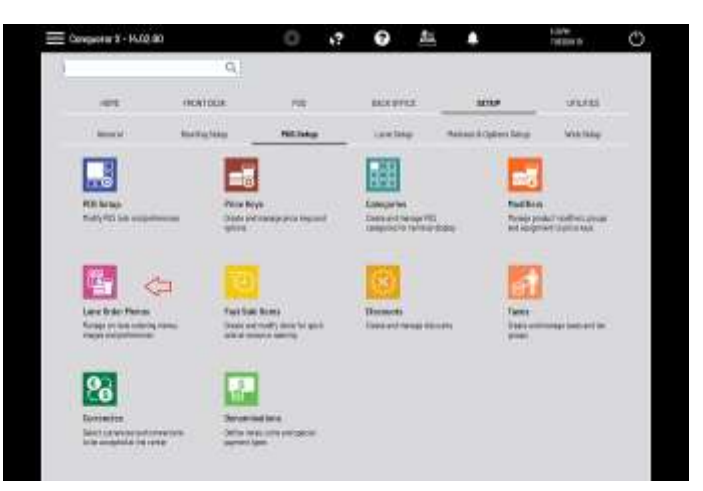

 Lane order menu items are categorized by bar groups. Click "Add Group" to create the first bar group. Type in a name for the bar group, then click "Select image" to add an image for that group if desired. Images can be in .jpg, .png, or .bmp format. The optimum size for images is 284 X 170 pixels. Click "OK" when finished creating the bar group.

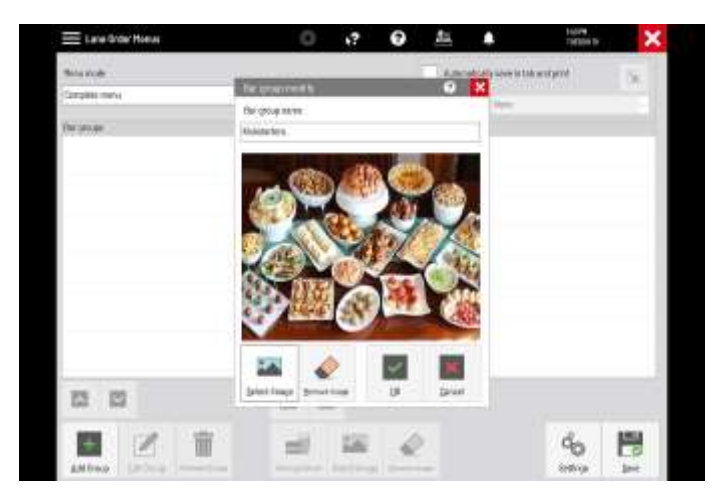

 Items can now be added into the bar group. Click "Select price keys" and select the department in which the desired price keys are located. The "select price keys" column will show all available price keys in that department.

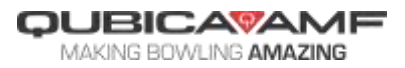

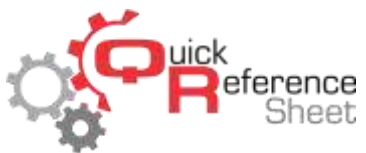

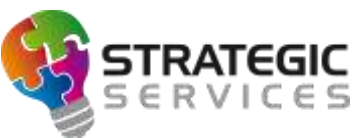

 Multiple price keys can be selected at once by holding "Ctrl" on the keyboard and clicking on each price key.

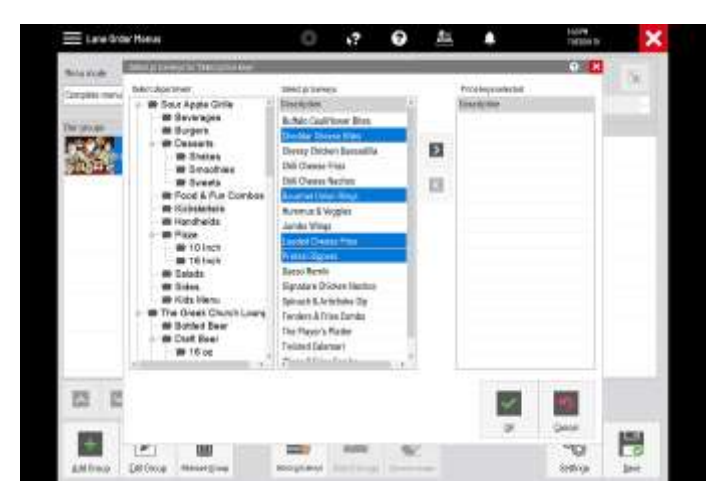

 Click the right arrow to move the selected price keys to the "Price keys selected" column. Click "OK" to return to the Lane Order Menu screen.

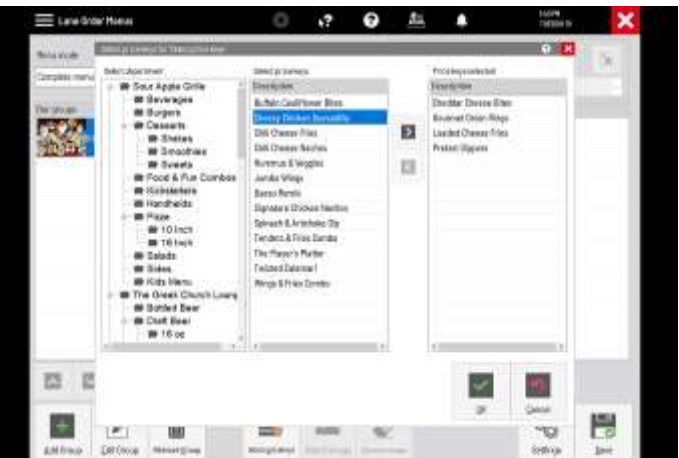

 Images can be added for each individual price key within the bar groups. Click on the price key, then click "Select image." Image types and size are the same as for the bar groups.

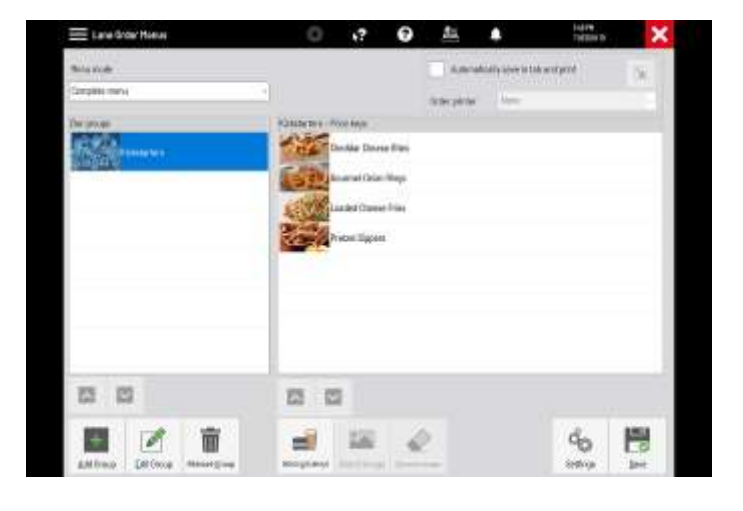

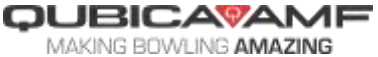

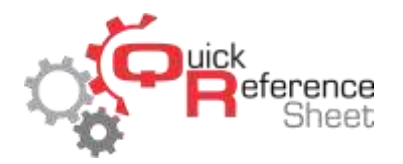

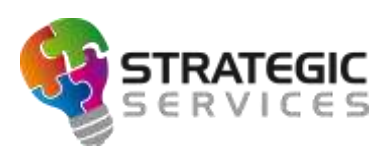

Repeat the process above to add additional bar groups, price keys, and images.

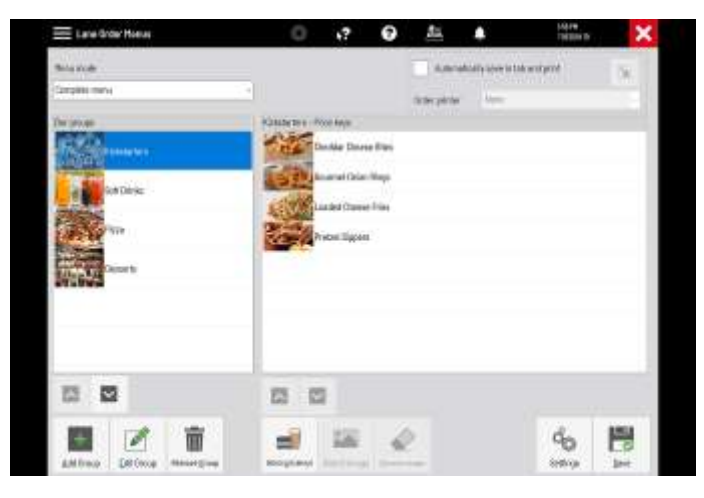

- At the top of the screen, the "Menu mode" drop down needs to be left as "Complete menu" for the lane order menu to work properly.
- If "Automatically save in tab and print" is checked, the lane order will be sent to the printer set in the "Order printer" drop down. If this is left unchecked, the lane order will be sent to Urgent Tasks and will need to manually be confirmed by an operator.
- To enable Lane Order Menus on the bowler terminal, from the Conqueror X home screen click on Setup, Bowling Setup, Lane Options.

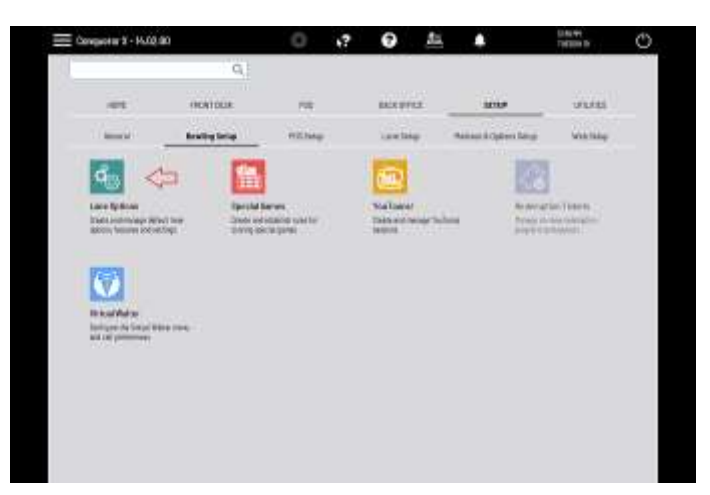

 Select the appropriate Lane Option set on the left side of the screen, then click on the Bowling/Lane Serives tab at the top of the screen. Make sure "Service call" is checked and click "Save." Repeat the process for every Lane Option set where Lane Order Menus will be used.

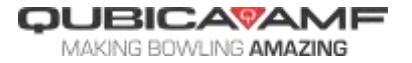

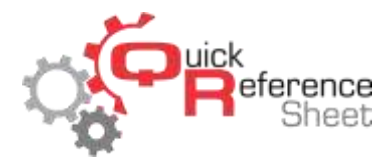

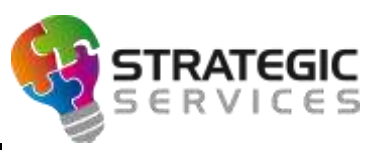

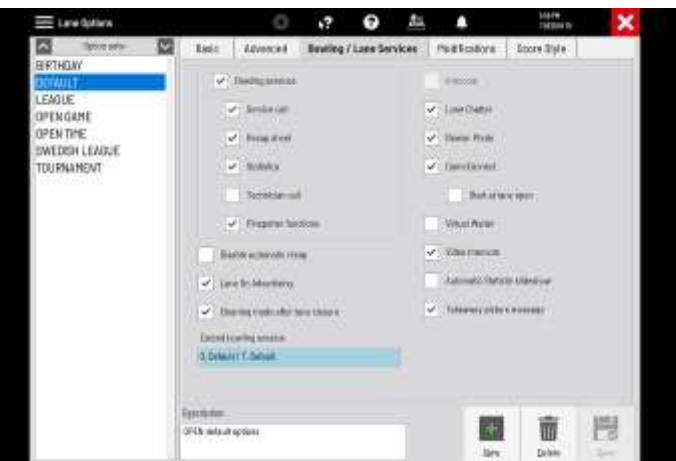

 To enable Urgent Tasks notifications for Lane Orders, from the Conqueror X home screen click on Setup, General, Terminal Setup.

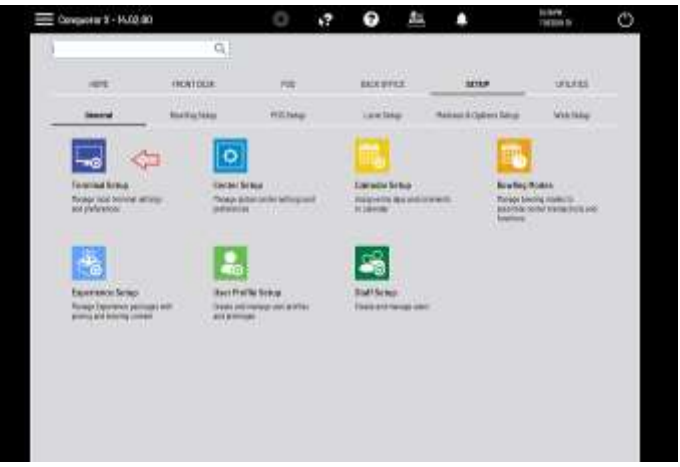

 Click on the "Urgent Tasks" tab at the top of the screen and make sure "Lane orders" is checked. This will need to be done on each terminal on which operators will be confirming Lane Orders.

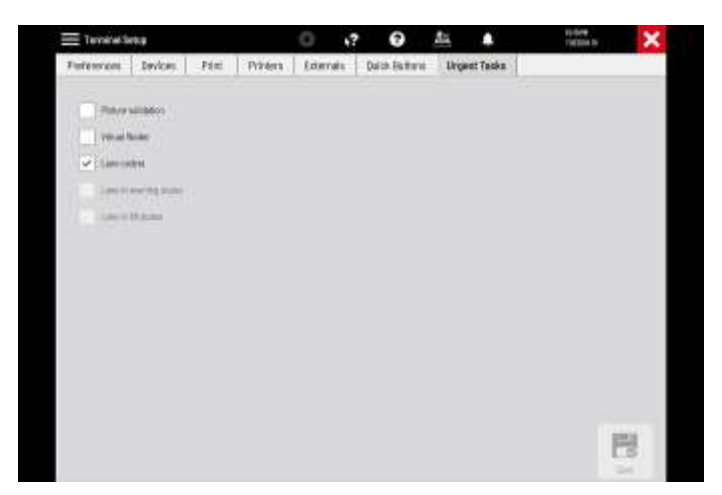

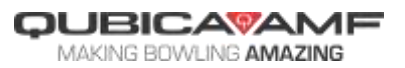